## **Chrome 浏览器卸载及安装 106 版本操作手册**

【**适用版本**】:A6/A8/G6 V7.0SP1 及以上版本

【**场景说明**】:Chrome 内核浏览器从 107 版本无法继续使用金格产品 iWebOffice2015 、iWebPDF2018 、iWebReversion,需要对浏览器版本进 行降级操作。

【**操作方法**】:

一、版本查看: 在计算机上打开 Chrome, 在右上角点击"更多"图标, 依次 点击 "帮助" > "关于 Chrome":

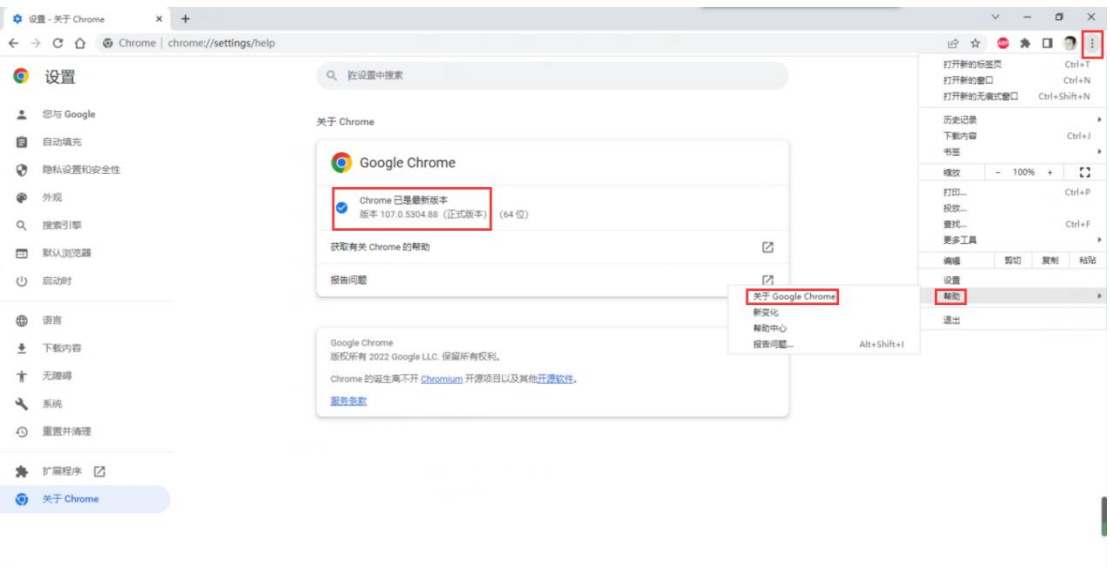

**二、降级方法**:

1、控制面板-卸载,找到 Chrome 浏览器点击卸载:

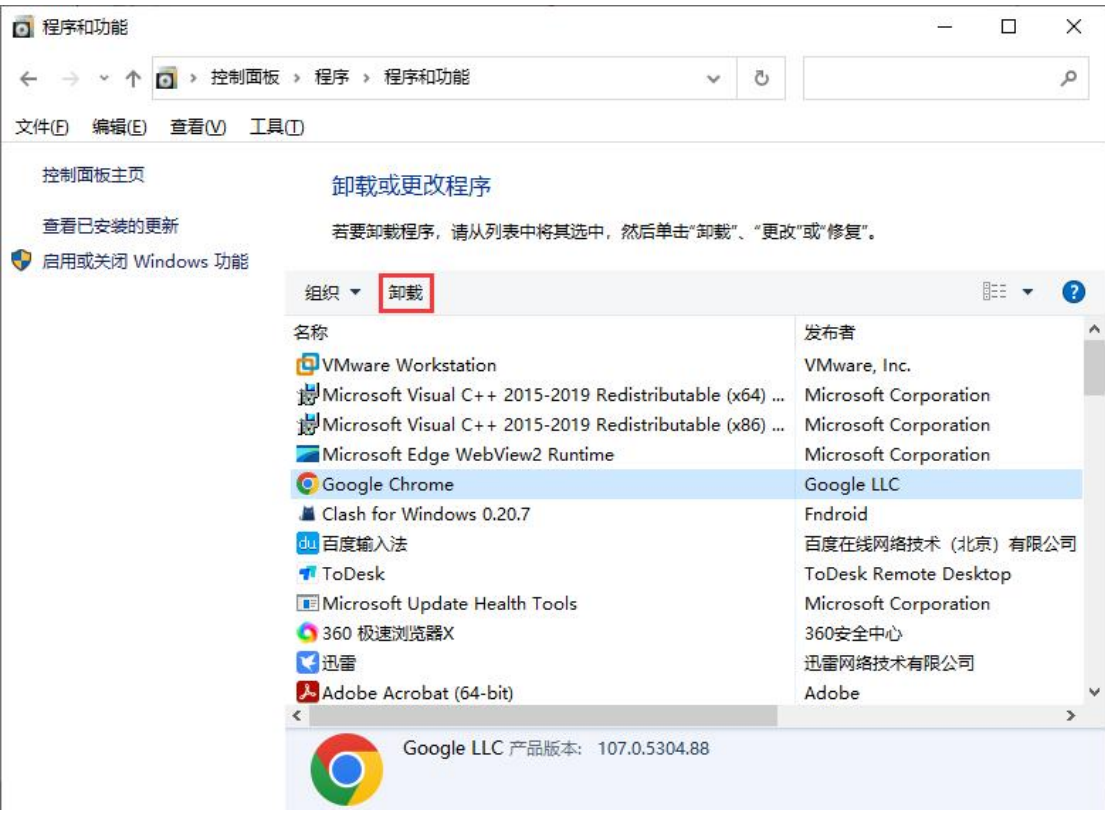

**特别注意**:不勾选【同时删除您的浏览数据】,安装 106 版本后不需要重新安

装 office 控件

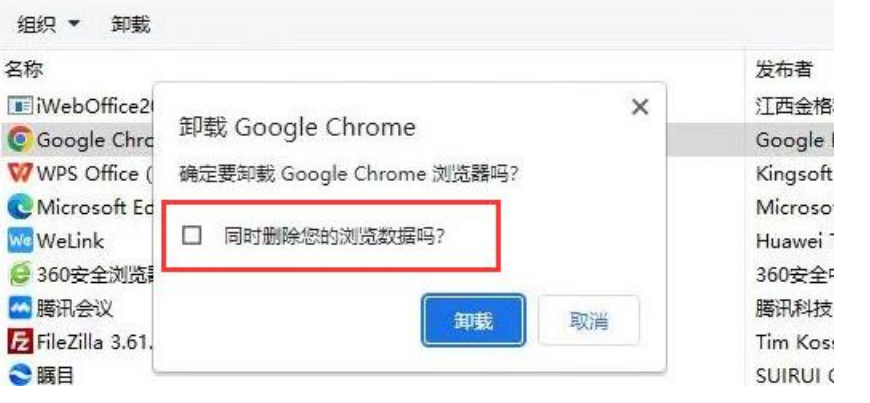

2、运行"106.0.5249.119\_chrome\_installer"程序进行安装:

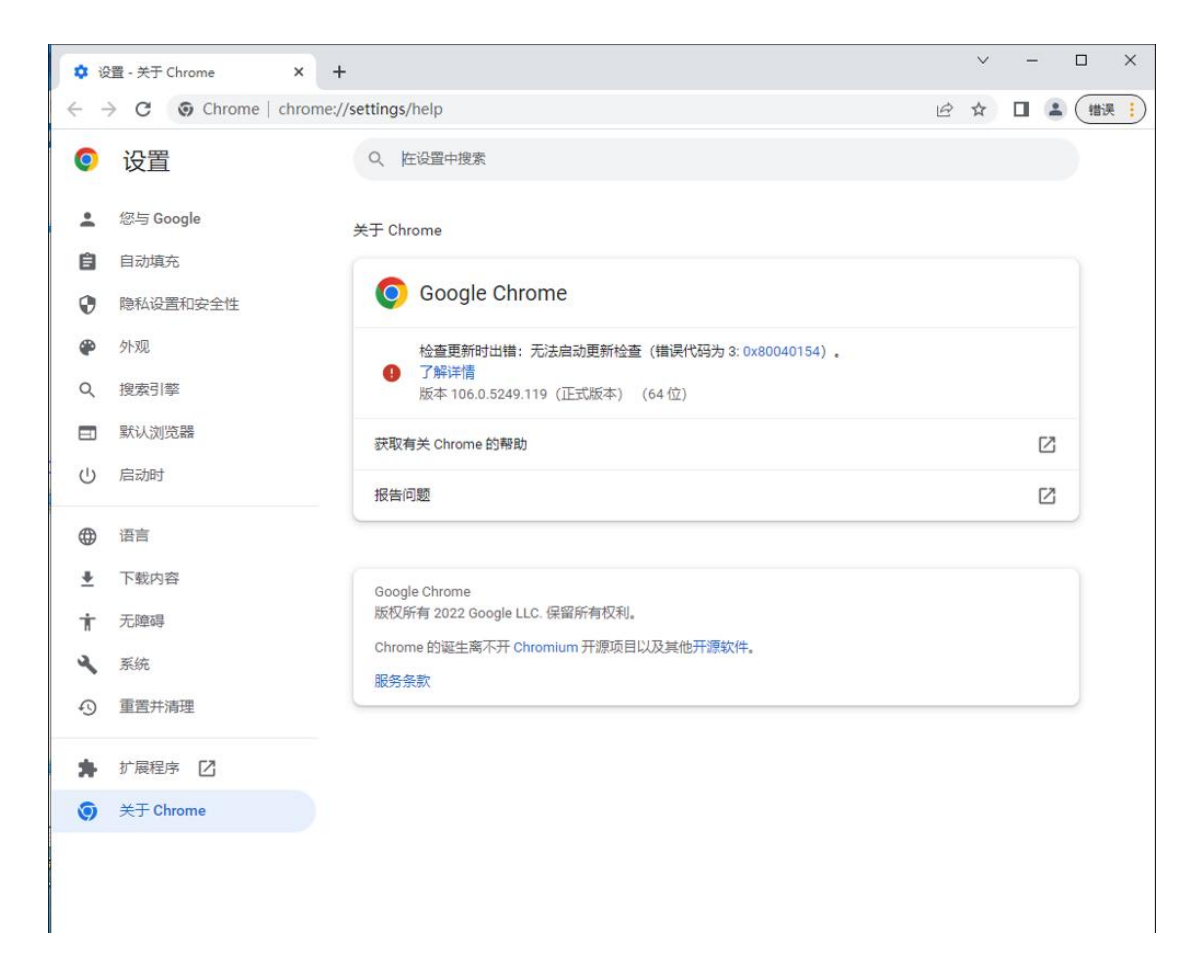

## **三、禁止自动更新说明**

经测试, 该程序安装后 Chrome 服务没有在 Windows 服务中创建, 所以 无需单独做其它配置,该版本不会自动更新。

待可以支持 Chrome 最新版的解决方案提供后,如果想要 Chrome 自动更 新最新版本,请在控制面板卸载 Chrome 浏览器后,访问官网下载:

https://www.google.cn/intl/zh-CN/chrome/

补充说明: Edge 浏览器目前微软未支持卸载或降级。